# CHAPTER 4 LIBRARY

The Library window (Figure 4-1) in ASCEND allows the user to read *types* into the ASCEND system from files, *compile* types into instances, and delete types.

> Types are the templates used to create simulations. They come in two flavors: ATOM, which has a value associated with the instance name when it is instantiated, and MODEL, which has no value. ATOMs are the variables and constants in ASCEND; MODELs are the complex structures one can build in ASCEND. ATOMs, further, come in vanilla

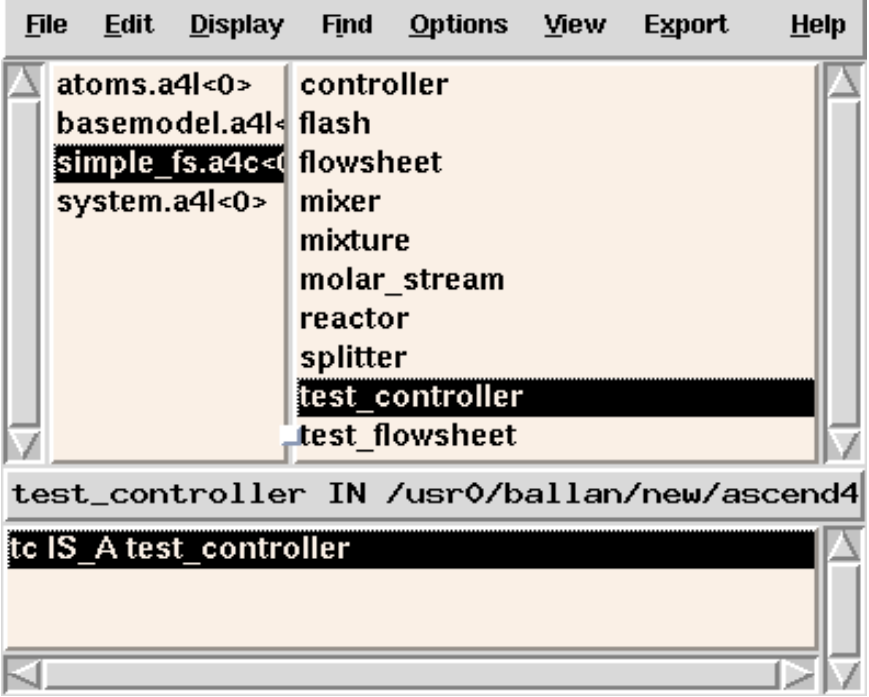

Figure 4-1 ASCEND Library Window.

and UNIVERSAL flavors. Universal atoms have a single compiled instance which is global to all simulations created.

Both ATOMS and MODELS are defined in source files. By convention, source files are named with the endings . a 4c (ASCEND IV code) and .a4l (ASCEND IV library). You are free to use any other ending, but you will find the ASCEND file type filters you use when browsing for files will be ineffectual.

In the ASCEND Library window, source files appears in the upper left box. On the other hand, the types defined in the highlighted source file appear in the upper right box. A double-button2 in either box will compile the highlighted type definition. It doesn't reselect. The upper left box should perhaps have double-button2 bound to reread the selected source module. The ASCEND fundamental type such as integer, real, etc., are not shown in the library window, since their definition is performed internally, not by using a specific source file. The lower box of the ASCEND Library window contains the name of the simulations that have been compiled and can be run.

The data structure used to store type definitions is sketched in [Figure 4-2](#page-2-0).

Type Library

<span id="page-2-0"></span>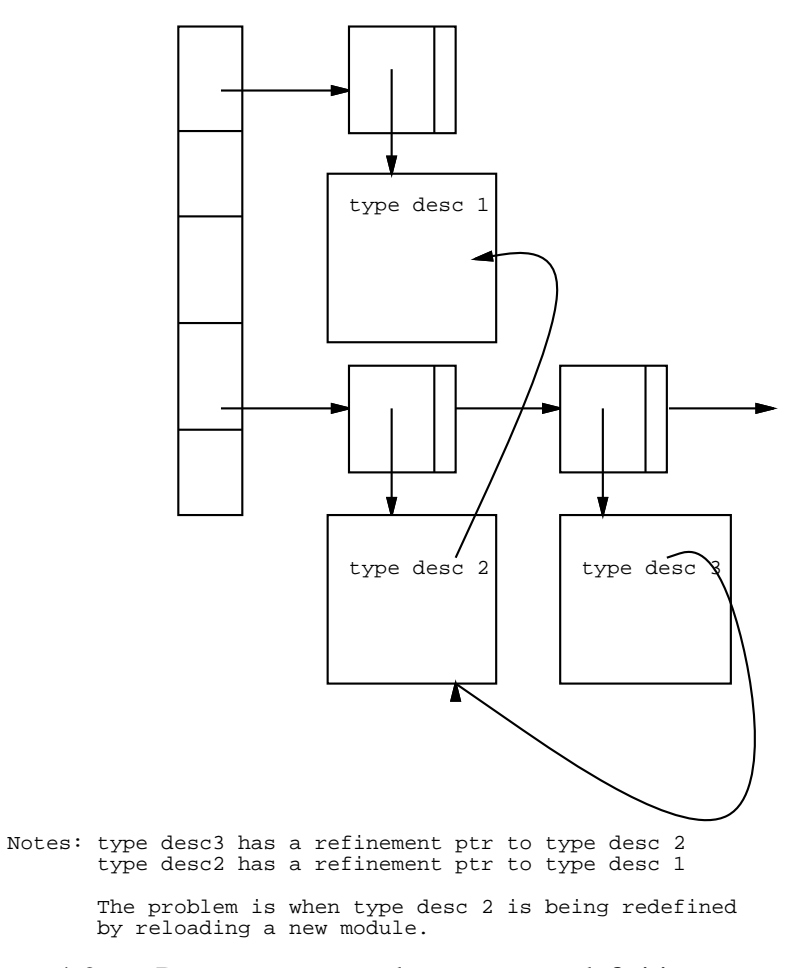

Figure 4-2 Data structure used to store type definitions.

# **4.1 MENU BAR**

The menu bar on the Library window has eight entries: File, Edit, Display, Find, Options, View, Export and Help.

#### **4.1.1 THE FILE MENU**

**Read types from file** This loads type definitions into the system. The file selection dialog is used to select a source file.

> The names of types are unique within the system. A new definition of a type overwrites the old definition of a type in all cases. If the new definition and the old definition were read from files of the same name, this overwrite will be done silently. If the new definition comes from a

different file, the overwrite will be done noisily.

**This is incorrect, but perhaps is as it ought to be.** *Existing types which refined or had parts that were of the old type definition will now refine or have parts which are of the new type. e.g. If you reread system.asc (and hence solver\_var) everybody in the interface library who pointed at the old solver\_var type will now point at the new solver\_var type*.

Instances already compiled using the definitions that have been overwritten will continue to point at a copy of the old definition the system has squirreled away somewhere. These squirreled away copies will not necessarily be the same as what is in the interface type library if you have reread a file with a newer type definition. This may cause refinement of the old instance to fail. In general if you redefine a type, you will probably want to reinstantiate things that depend on that type.

- **Close window** It closes the ASCEND's Library window. To reopen, use the Tools menu in the Script window or use the SCRIPT tool in the Toolbar window.
- **Exit ASCEND** Exit the ASCEND system. You will be asked to confirm that you wish to do this.

#### **4.1.2 THE EDIT MENU**

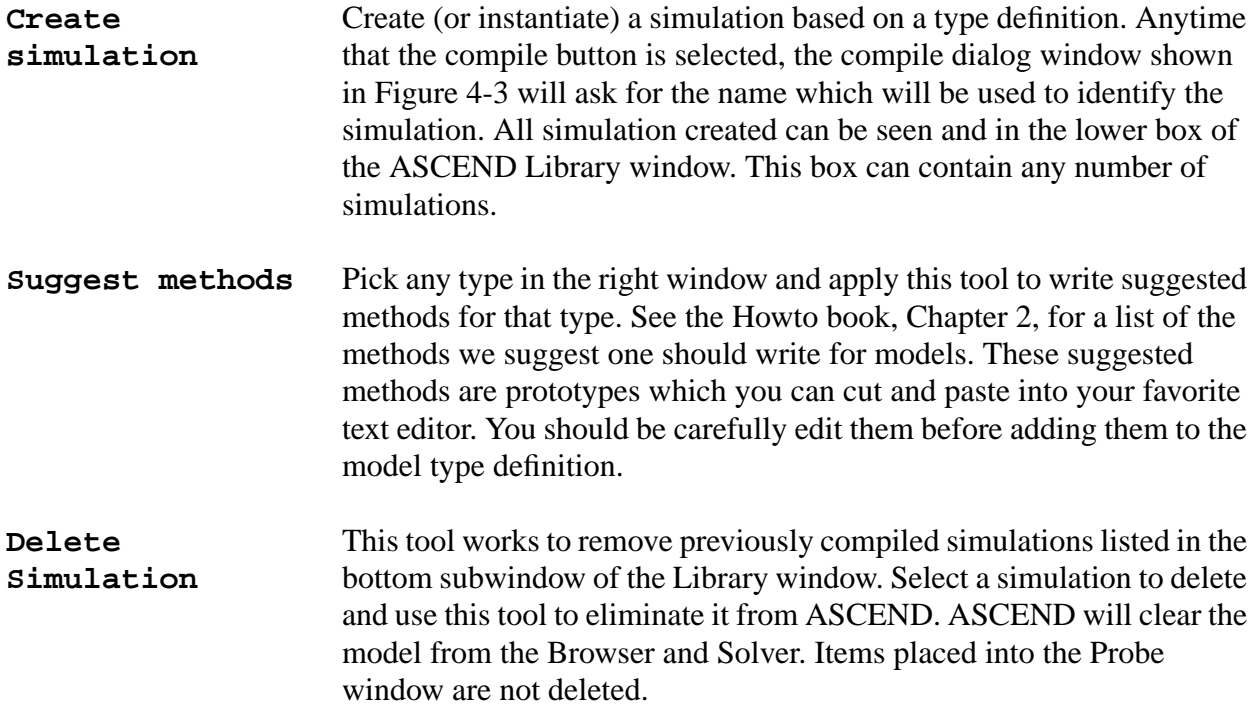

<span id="page-4-0"></span>**Delete all types** Destroys all simulations and deletes all types. This option has no effect in the fundamental definitions. Deleting all types clears the Browser and Solver windows, but not the Probe window.

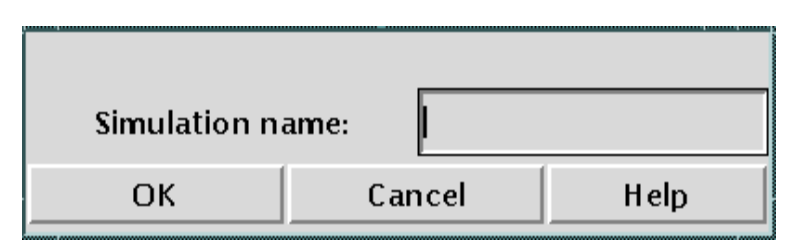

Figure 4-3 The Create Simulation Dialog

### **4.1.3 THE DISPLAY MENU**

Most of the options in the Display Menu will be enabled only if a type definition has been selected; this is because the tasks performed in the menu are implicitly associated with a type definition.

**Code** Displays the source code of the selected type in the ASCEND Display Window.

**Ancestry** Allows the use of the Type Refinement Hierarchy Window. See [Section 4.2 on page 46](#page-8-0) documenting this window.

**Refinement hierarchy** Displays the refinement hierarchy of the selected type in the ASCEND Display window.

**External functions** Display in the Display window any external function defined from a loaded package library.

**Hide type** The Browser will not display any type definition which you select to be hidden with this tool. You may select to hide the type or the type and all its refinements. For example, doing the latter with solver\_var will hide all variables in a compiled instance of the model.

**UnHide type** Reverses the action of "hiding" a type. Select the type in the right window and select unhide if that tool is lit. The Browser will immediately begin to display this previously hidden type. The default for all the type definitions (except fundamentals) is to be "unhidden".

> Both Hide Type and UnHide Type have two selections as a submenu. The user can ask for the un/hiding of only the **selected type**, or for the un/hiding of the selected **type and its refinements**.

#### **Hide/Show Fundamentals**

This special option is given because fundamental types do not appear as definitions in the ascend libraries, but we still may want to able/enable such types for browsing purposes. When this button is selected, the window shown in Figure 4-4 will be used to perform the desired hiding or unhiding of any of the fundamental types.

| <b>Fundamental Types:</b>                                                                                                    |        |      |        |
|----------------------------------------------------------------------------------------------------|--------|------|--------|
| integer<br>when<br>real_constant<br>boolean<br>integer_constant<br>real<br>set<br>symbol<br>unSELECTed_part<br>symbol_constant<br>boolean_constant<br>EXTERNAL_MODEL |        |      |        |
| <b>Dismiss</b>                                                                                                    | TagAll | Hide | UnHide |

Figure 4-4 Select the fundamental type to Hide or Unhide.

## **4.1.4 THE FIND MENU**

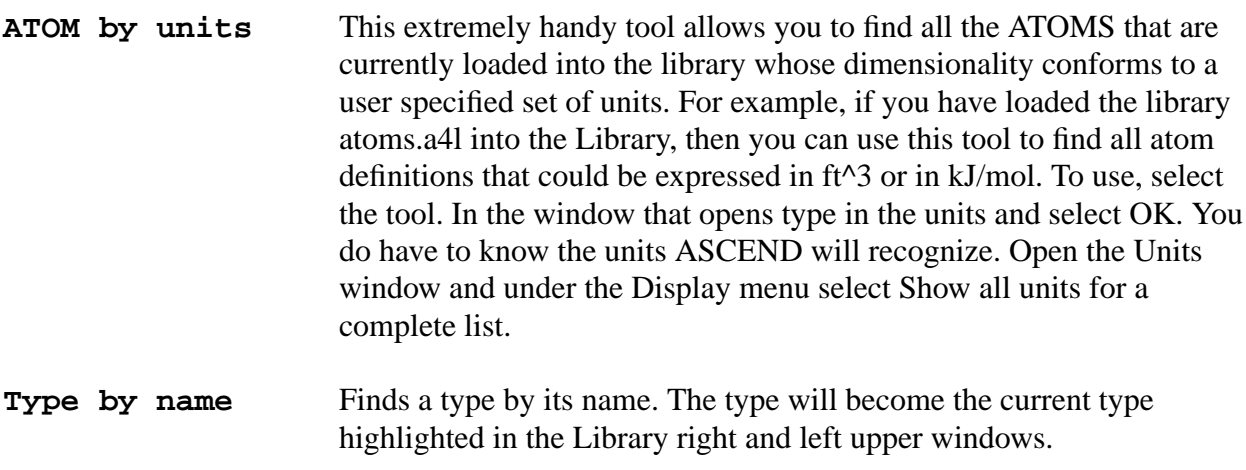

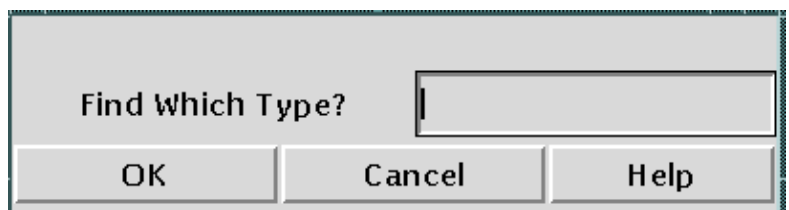

Figure 4-5 The Library's Find Type dialog.

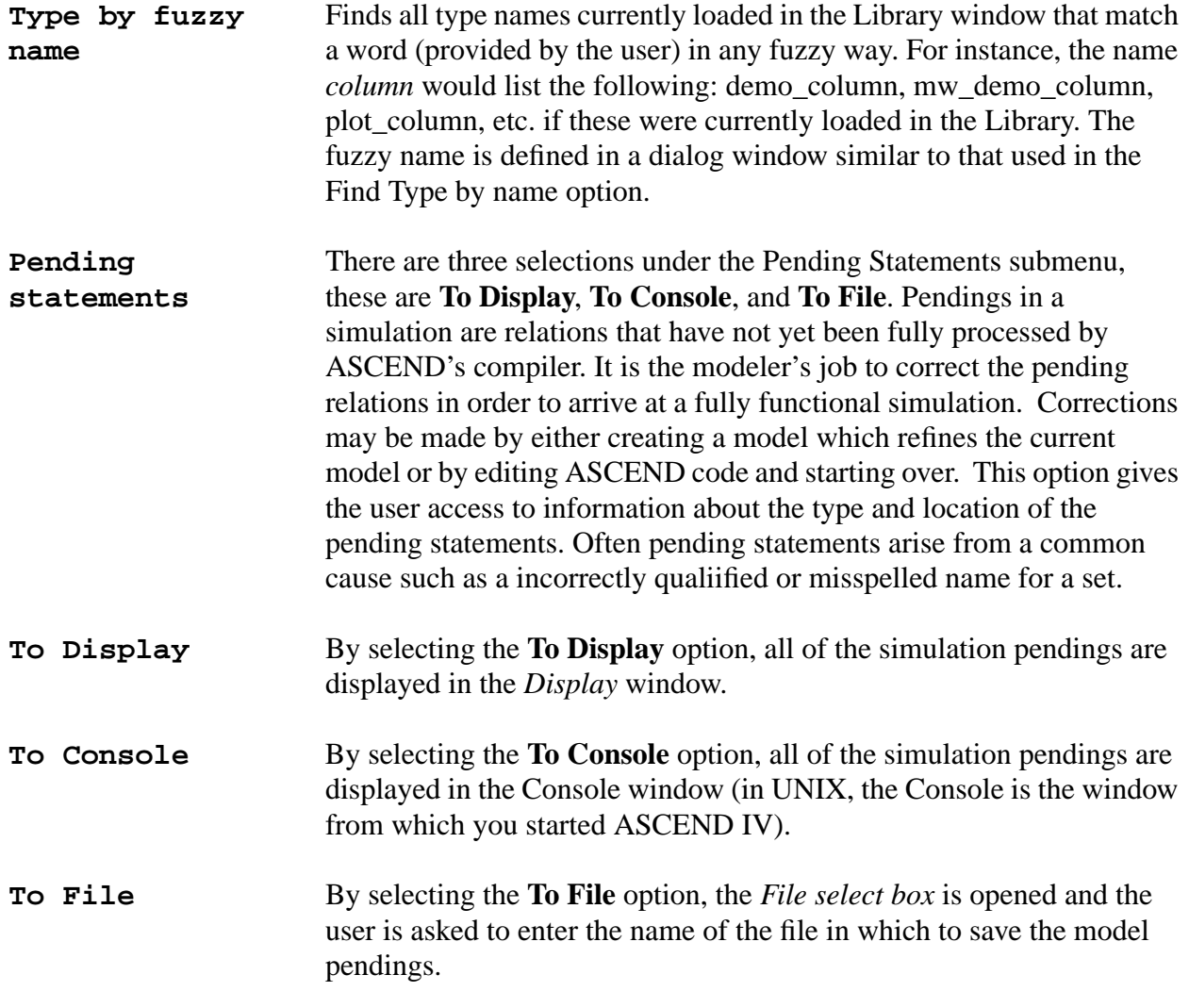

### **4.1.5 THE OPTIONS MENU**

The titles for most of these tools more or less describes their purpose. We will not describe them With these options, you can turn on or off messages ASCEND will generate while compiling. Turning off warning and error messages will, of course, mean that you will not be told about problems your model may have that we were able to detect.

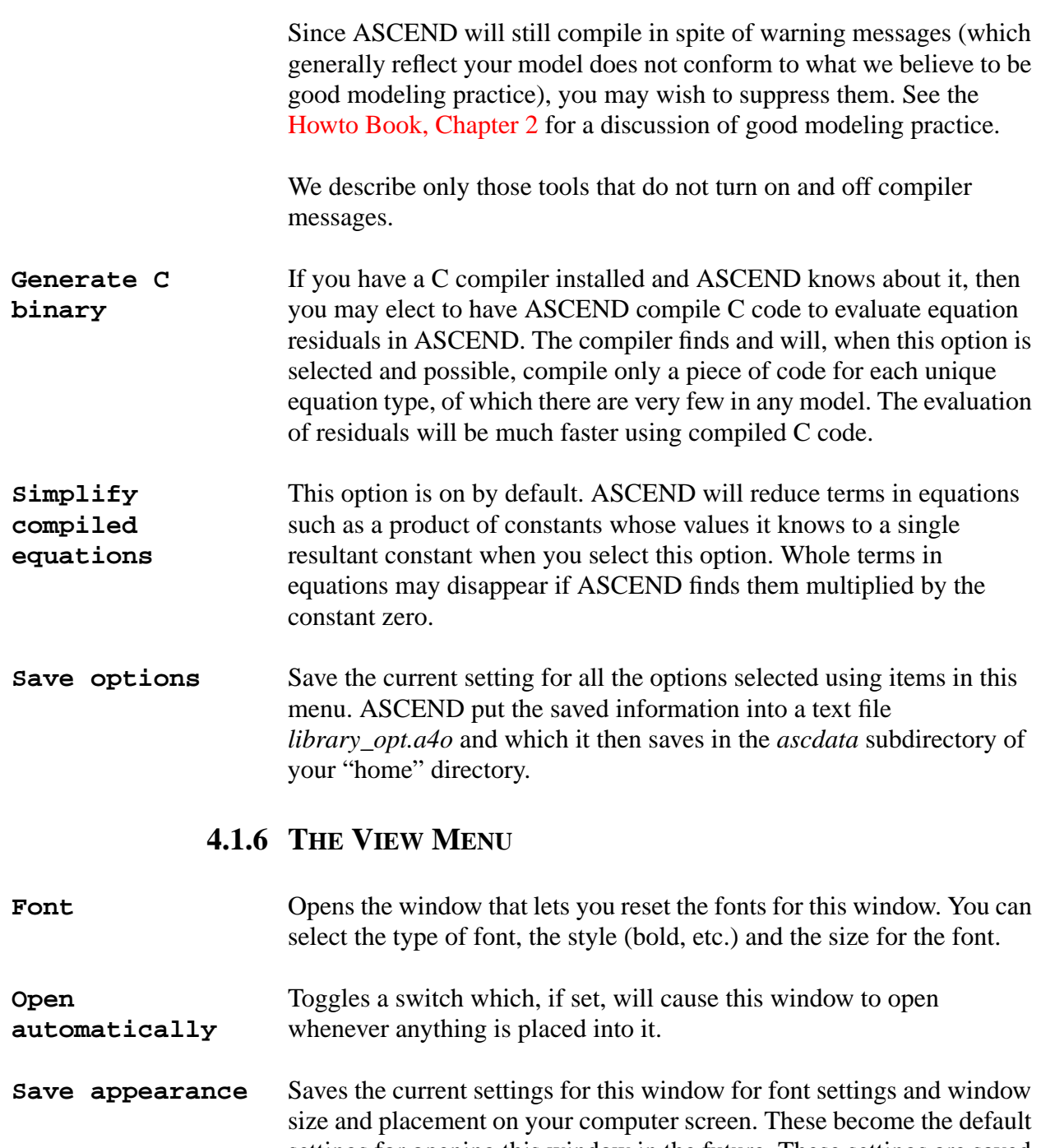

settings for opening this window in the future. These settings are saved in a .*a4o* text file for this window which the sytem stores in the subdirectory *ascdata* in your "home" directory.

### **4.1.7 THE EXPORT MENU**

There are three selections under this submenu, these are **Simulation to Browser**, **Simulation to Solver**, and **Simulation to Probe**.

<span id="page-8-0"></span>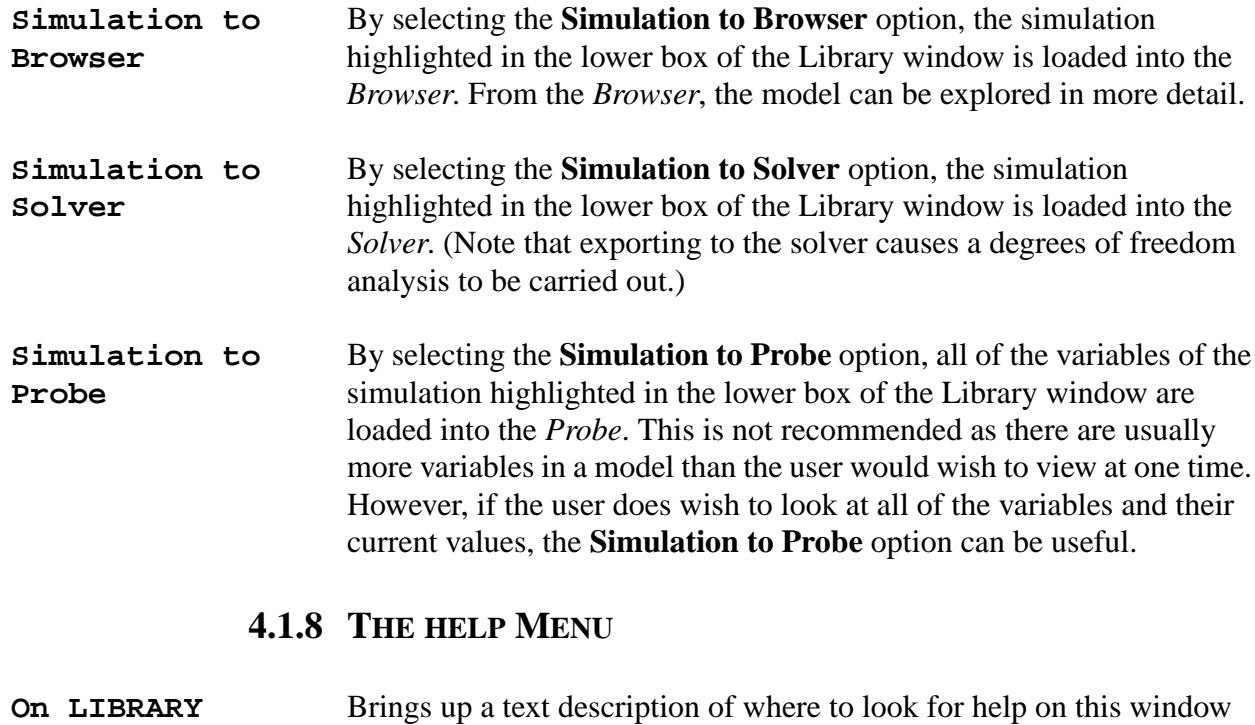

(i.e., it points to the pdf version of this document on the WWW.) You may, of course, look into the section mentioned in any local (but perhaps outdated) copy of the documentation.

# **4.2 TYPE REFINEMENT HIERARCHY WINDOW**

The type tree is a directed acyclic graph (DAG) based on the type hierarchy currently defined in the interface Library. Selection of the tool Display Ancestry (mentioned above when describing tools under the Display menu) for any selected type gives the entire refinement hierarchy for that type, by enabling the use of the window shown in [Figure 4-6](#page-9-0).

The current focus in the hierarchy is indicated by a rectangle around the type name and the Current type.

The buttons on the left in the type window operate on the currently selected type:

'Atoms' shows the types of ATOMic parts in the selected type definition. It also shows the incremental code for the type. You can select from the part types list to look at a different hierarchy.

'Code' shows the internally stored code of the selected type. The expressions, both algebraic and logical, are in reverse Polish notation.

<span id="page-9-0"></span>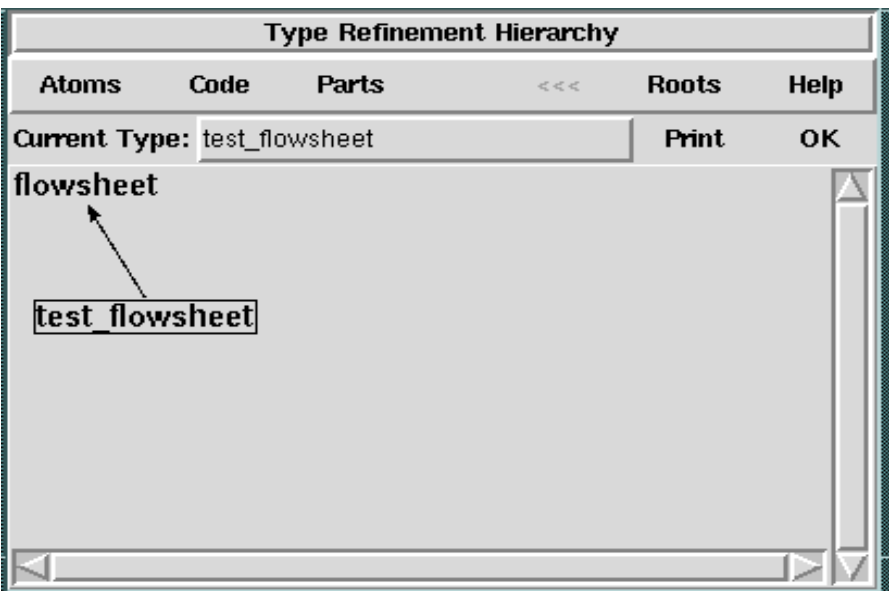

Figure 4-6 The Type Refinement Window.

This is different from the way the code of the Library Display Code button shows it. Comparison of the two is sometimes a useful debugging tool.

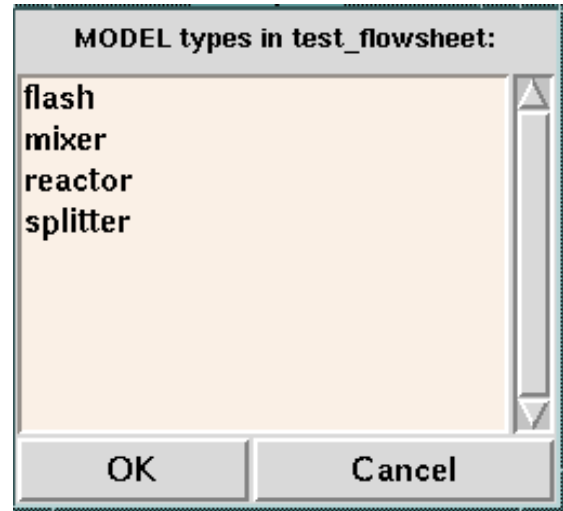

'Parts' (Figure 4-7)shows the types of MODEL parts in the selected

Figure 4-7

The Parts window displays the parts.

type definition. It also shows the incremental code for the type.

The  $\leq \lt \leq \leq$  (or backtrack) button backs up to the previously displayed type hierarchy, if there is one.

'Roots' ([Figure 4-8](#page-11-0)) shows the existing root types, that is, the existing types which are not refinements of anything.

While ASCEND is building the graph, you may see a spew in the window from which ASCEND was started about orphaned types. This means there are types in the Library which are refinements of older types which are no longer in the Library.

While ASCEND is getting the Atom or Model parts list for a type, part types names which are undefined will be spewed.

When an older type is replaced in the Library by a new one of the same name, the old one is squirreled away where types that refined it can still see it. The only way to get current types to look at the new definition without touching the source files for the current types is to delete all types and reread the entire Library.

<span id="page-11-0"></span>

| <b>Hierarchy roots:</b> |        |  |  |  |
|-------------------------|--------|--|--|--|
| External model          |        |  |  |  |
| boolean                 |        |  |  |  |
| boolean constant        |        |  |  |  |
| controller              |        |  |  |  |
| flash                   |        |  |  |  |
| flowsheet               |        |  |  |  |
| integer                 |        |  |  |  |
| integer_constant        |        |  |  |  |
| logic_relation          |        |  |  |  |
| mixer                   |        |  |  |  |
| mixture                 |        |  |  |  |
| molar stream            |        |  |  |  |
| reactor                 |        |  |  |  |
| real                    |        |  |  |  |
| real_constant           |        |  |  |  |
| relation                |        |  |  |  |
| set                     |        |  |  |  |
| splitter                |        |  |  |  |
| symbol                  |        |  |  |  |
| symbol_constant         |        |  |  |  |
| unSELECTed_part         |        |  |  |  |
| when                    |        |  |  |  |
| ОK                      | Cancel |  |  |  |

Figure 4-8 The Hierarchy Roots Window.